## **How to clear temporary/cached files on your computer**

#### **Microsoft Internet Explorer**

- 1. In Internet Explorer, select the **Tools**  $\mathbb{S}$  button, point to Safety, and then select Delete **browsing history**.
- 2. Choose the types of data or files you want to remove from your PC, and then select **Delete.** Note: If you visit our website frequently, ensure to uncheck **Preserve Favorites website data**.
- 3. Check box **for Temporary Internet files and website files.**
- 4. Click **Delete.**

#### **Google Chrome**

- 1. On your computer, open Chrome.
- 2. On your browser toolbar, click More  $\frac{1}{2}$  > More Tools > Clear Browsing Data.
- 3. In the "Clear browsing data" box, click the checkboxes for Cookies and other site data and Cached images and files.
- 4. Use the menu at the top to select the amount of data that you want to delete. Choose beginning of time to delete everything.
- 5. Click Clear browsing data.

### **Mozilla Firefox**

# Clear the cache

- 1. Click the menu button  $\equiv$  and choose Options.
- 2. Select the Advanced panel.
- 3. Click on the Network tab.
- 4. In the Cached Web Content section, click Clear Now.

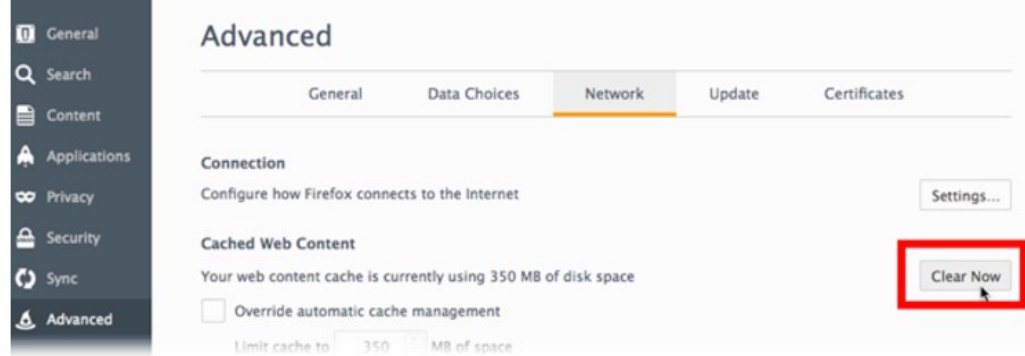

5. Close the *about:preferences* page. Any changes you've made will automatically be saved.